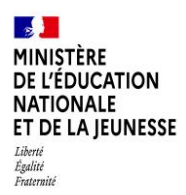

# **La demande en ligne de bourse de lycée**

**\_\_\_\_\_\_***Version réservée au service en ligne de demande de bourse de lycée ouvert du 01 septembre au 20 octobre 2022 \_\_\_\_\_\_\_*

**Guide à destination des chefs d'établissement et de leur équipe pour l'accompagnement des parents**

> **Août 2022 Diffusion nationale**

# **Ce guide vous présente le déroulement**

## **de la saisie des demandes depuis le service en ligne Bourse de lycée**. **Vous disposerez ainsi de la vision du parcours des parents pour leur apporter**

## **l'accompagnement dont ils pourraient avoir besoin lors de cette phase.**

## **Table des matières**

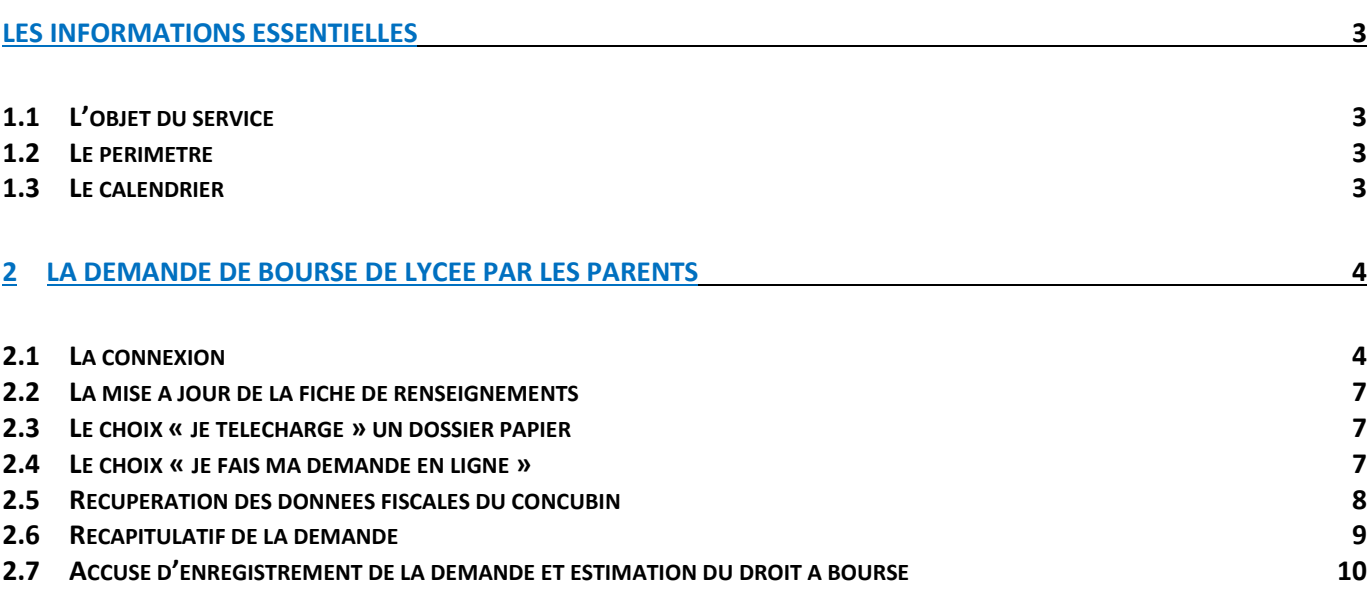

### **Les informations essentielles**

#### **1.1 L'objet du service**

La demande en ligne de bourse de lycée permet **via internet** dans **Scolarité services**, au **représentant légal** d'un élève :

- de faire sa demande de bourse pour un enfant scolarisé en lycée public ou en EREA ;
- de fournir directement les données fiscales nécessaires à l'instruction de la demande sans joindre de pièces justificatives ;
- de mettre à jour la **fiche de renseignements administrative**, pour l'élève et lui-même ;
- de télécharger et/ou d'imprimer un accusé de réception de la demande de bourse ;
- de suivre l'avancement de son dossier.

#### **1.2 Le périmètre**

La demande en ligne de bourse de lycée s'adresse aux élèves de lycée public et d'EREA à la rentrée 2022. Elle est également accessible aux responsables d'élèves de lycée public ou d'EREA non boursiers de lycée en 2021-2022 et qui souhaitent présenter une demande pour 2022-2023.

Peuvent également faire leur demande en ligne :

- les élèves de 3ème au collège qui poursuivront leur scolarité en lycée général, technologique ou professionnel ;
- les élèves relevant de la mission de lutte contre le décrochage scolaire (MLDS) **sans dossier de bourse** de lycée l'année antérieure ;
- **EXEC** les élèves arrivant en 3<sup>ème</sup> prépa métiers au lycée à la rentrée scolaire ;
- les élèves redoublants de deuxième année de CAP en deux ans ou de terminale **non boursiers** l'année précédente ;
- les élèves revenant en formation initiale (une fiche spécifique sera fournie par le lycée d'accueil).

#### **1.3 Le calendrier**

Les dates de campagne sont définies nationalement et gérées par le téléservice.

- **La 2 ème période de la campagne de bourse de lycée se déroulera du 01 septembre au 20 octobre 2022 inclus**
- La date de fin de campagne est fixée au 20 octobre 2022 à minuit. Après cette date, les parents d'élèves ne pourront plus accéder à la saisie d'une demande en ligne.

ł

Dans le module **Vie de l'établissement > services en ligne**, le service est ouvert pour tous les établissements publics. Dans **Paramétrages généraux**, vous pouvez ajouter un message d'accueil annonçant la période de la campagne de bourse de lycée de la rentrée.

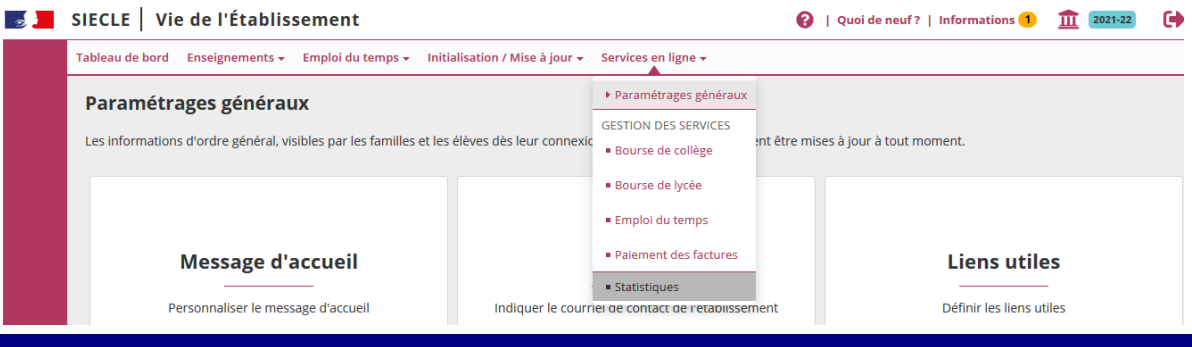

## **2 La demande de bourse de lycée par les parents**

Pour faire la demande de bourse en ligne, le représentant légal de l'élève doit se connecter avec l'identifiant Educonnect attribué par l'établissement ou via FranceConnect.

Seul un compte responsable permet l'accès au service en ligne de demande de bourse.

Les parents créent leur compte unique EduConnect en autonomie. Le compte unique EduConnect simplifie pour les parents l'accès au suivi et à l'accompagnement de la scolarité des enfants et donne accès pour les élèves à l'ensemble des services numériques de l'école au lycée.

S'il s'agit d'une première connexion, le numéro de téléphone portable donné lors de l'inscription des enfants ou dans la fiche de renseignements est indispensable pour activer son compte. Une plateforme d'assistance nationale est disponible pour accompagner les parents qui rencontreraient des difficultés lors l'utilisation des différentes démarches en ligne, notamment lors de la connexion au compte EDUCONNECT. Une foire aux questions (FAQ) accompagne chaque démarche.

> Des questions sur votre connexion ou les demandes de bourse de lycée ? Une plateforme d'assistance nationale est mise à votre disposition.

par téléphone : 0 809 54 06 06 (prix d'un appel local)

du lundi au vendredi de 8h à 20h et le samedi de 8h à 12h

en ligne : assistanceteleservices.education.gouv.fr

#### **2.1 La connexion**

Dans la mesure où la demande de bourse de lycée peut être présentée par tout responsable de l'élève qui en assume la charge effective, chacun des **représentants légaux** de l'élève peut présenter une demande, mais une seule pourra être retenue. Une personne en charge de l'élève mais non représentant légal ne peut formuler une demande en ligne.

Article D. 531-6 du code de l'éducation : Il ne peut être déposé qu'une seule demande de bourse par élève.

Pour accéder au portail Scolarité-Services, il suffit de se connecter avec ses identifiant et mot de passe EduConnect ou d'utiliser FranceConnect à l'adresse [teleservices.education.gouv.fr](https://teleservices.education.gouv.fr/) ou à l'adresse communiquée par l'établissement.

S'il s'agit d'une première connexion, le numéro de téléphone portable donné lors de l'inscription des enfants ou dans la fiche de renseignements est indispensable pour activer son compte.

**Faire une demande de bourse avec mon identifiant Educonnect** 

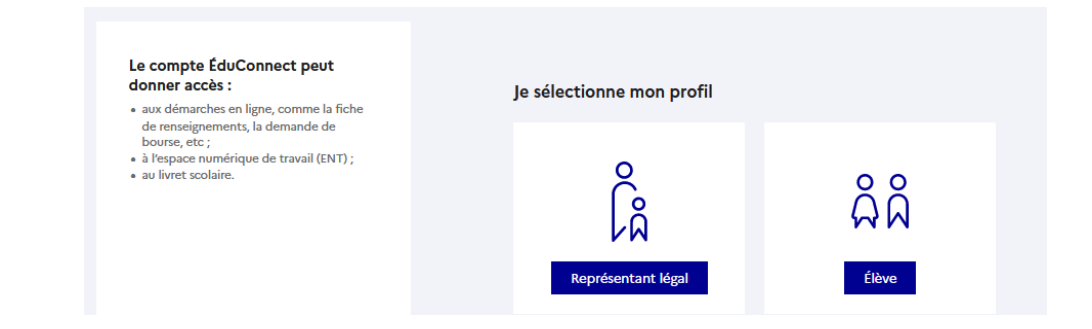

Sélectionner le profil « représentant légal » et saisir ses identifiant et mot de passe

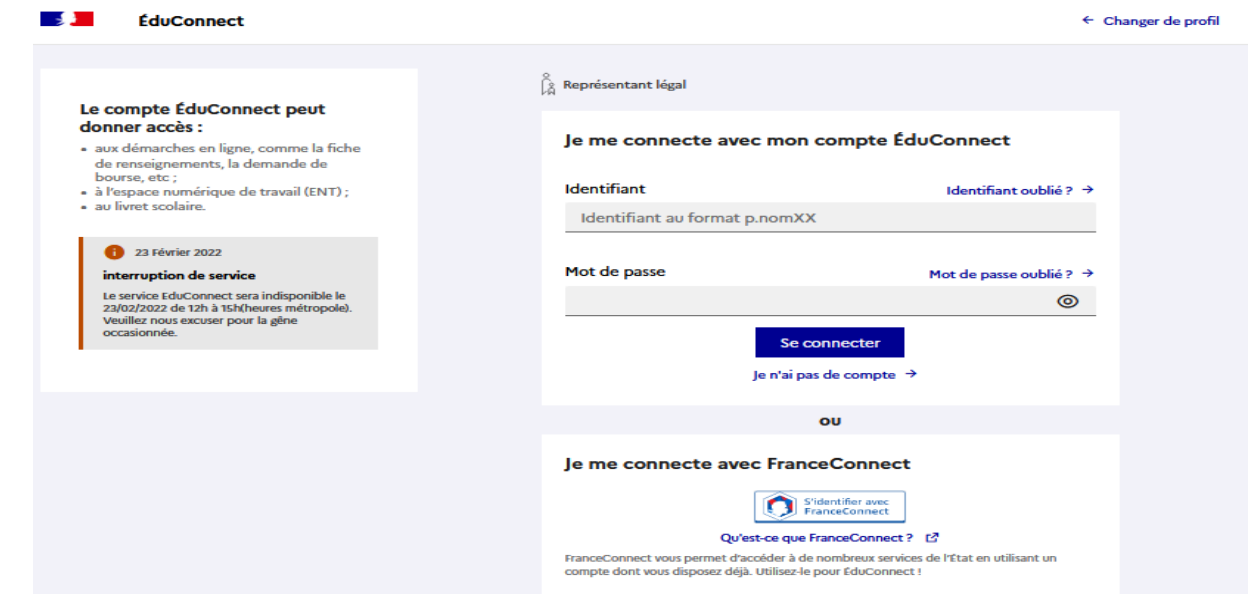

**Faire une demande de bourse avec France Connect**

S'identifier avec **FranceConnect** permet d'accéder aux services en ligne de l'Education nationale et d'autres services publics en utilisant l'un des comptes suivants :

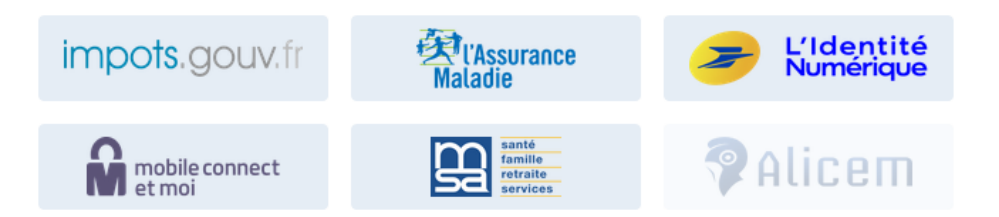

Lors de la première connexion aux services de l'Education nationale via FranceConnect, le demandeur devra rapprocher son identité de celle de son enfant. Pour cela, il devra saisir les nom et prénom de son enfant, sa date de naissance et choisir l'établissement qu'il fréquente.

*Utiliser les guides de connexion disponibles sur le site www.education.gouv.fr/educonnect-un-compteunique-pour-suivre-et-accompagner-la-scolarite-de-mon-enfant-7361*

\*Si le compte EduConnect est rattaché à plusieurs enfants, il faut choisir l'enfant concerné par la demande de bourse.

Le changement d'enfant ramène sur la page d'accueil des téléservices.

Après la connexion, choisir dans le menu « Mes services », **Bourse de lycée** en bas à gauche de l'écran

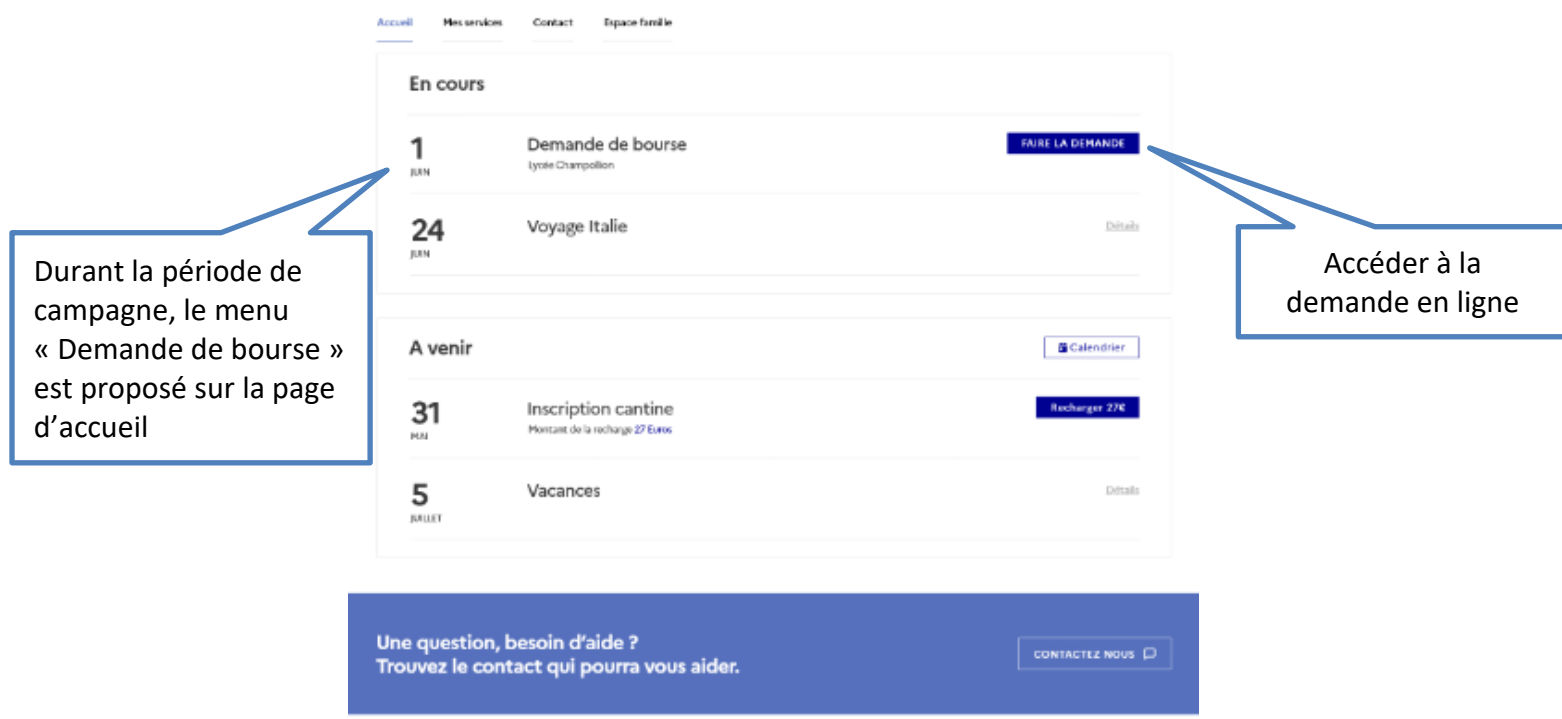

L'écran suivant permet au parent :

- 1. De signaler les modifications éventuelles de ces informations par l'accès à la Fiche de renseignements ;
- 2. De faire sa demande de bourse en ligne ;
- 3. Dé télécharger une demande papier.

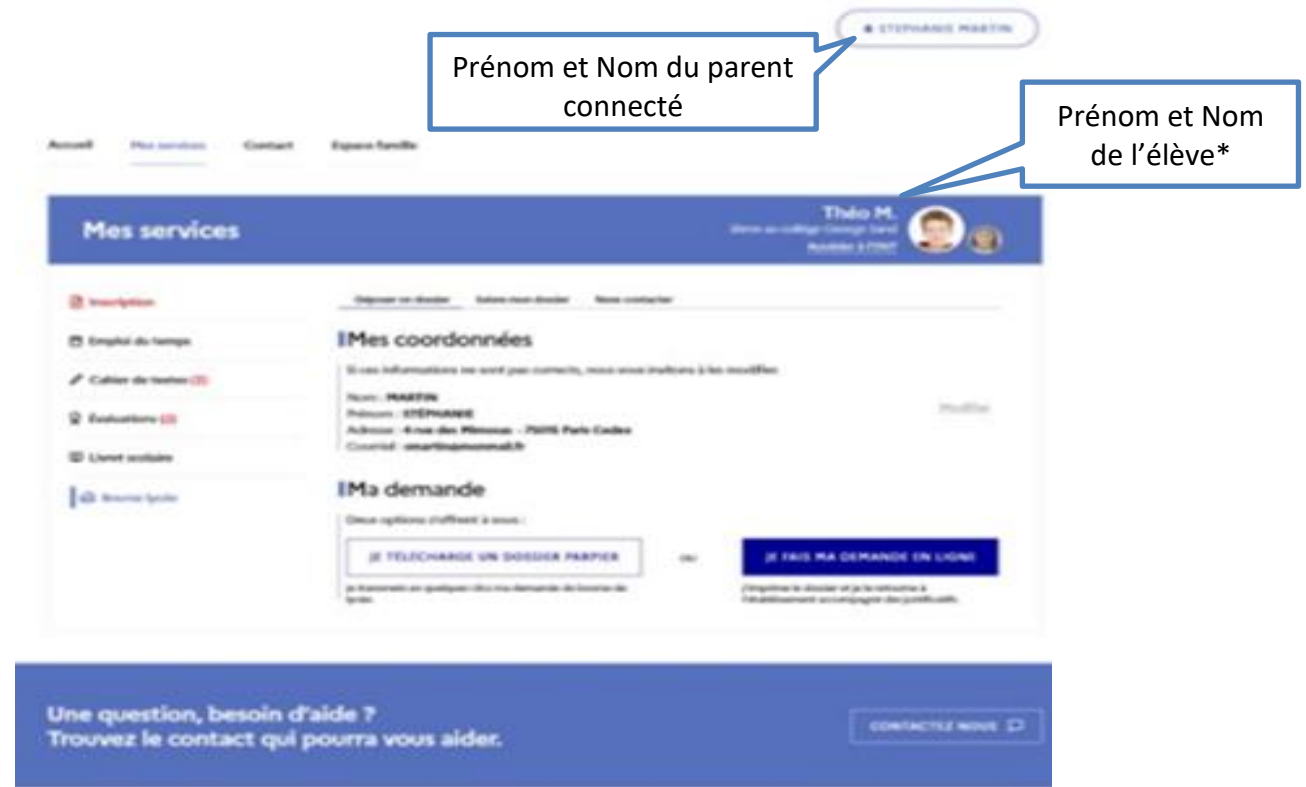

#### **2.2 La mise à jour de la fiche de renseignements**

Dès la connexion au téléservice Bourse de lycée, le parent visualise, et modifie si nécessaire, **une partie des données administratives de son enfant et les siennes**.

Remarque : les informations modifiées seront immédiatement intégrées à la demande de bourse. En revanche, l'établissement devra les valider pour leur intégration dans Base élèves.

#### **2.3 Le choix « je télécharge » un dossier papier**

Ce choix permet au parent d'éditer le dossier papier avec les renseignements concernant son enfant et lui-même déjà remplis.

Il devra joindre son avis d'imposition 2022 sur les revenus de 2021 et déposer l'ensemble au secrétariat de l'établissement.

#### **2.4 Le choix « je fais ma demande en ligne »**

Lors d'une connexion par Educonnect ou France connect, il sera demandé le numéro fiscal afin de pouvoir récupérer les données fiscales.

L'écran de récupération des données fiscales est identique par France Connect ou par le compte Educonnect de la famille.

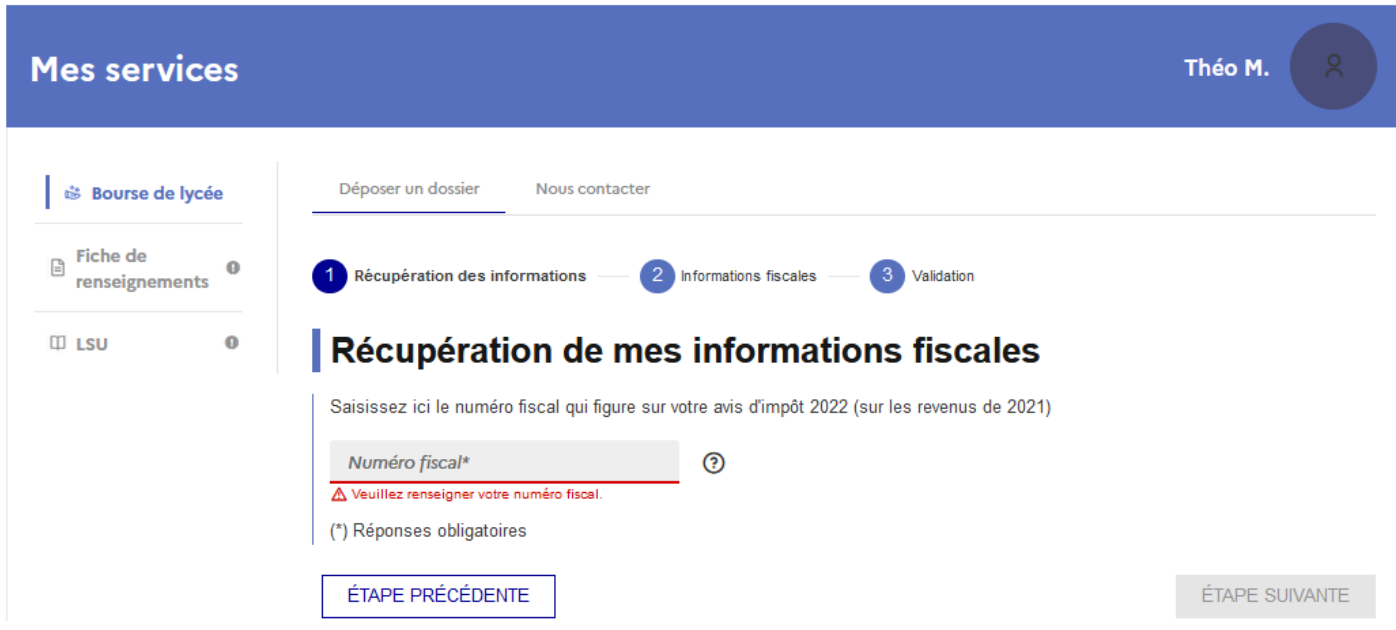

Les informations récupérées auprès de la DGFIP apparaissent à l'écran suivant, une seule question est à renseigner si le parent n'est ni marié, ni pacsé pour préciser s'il vit en concubinage.

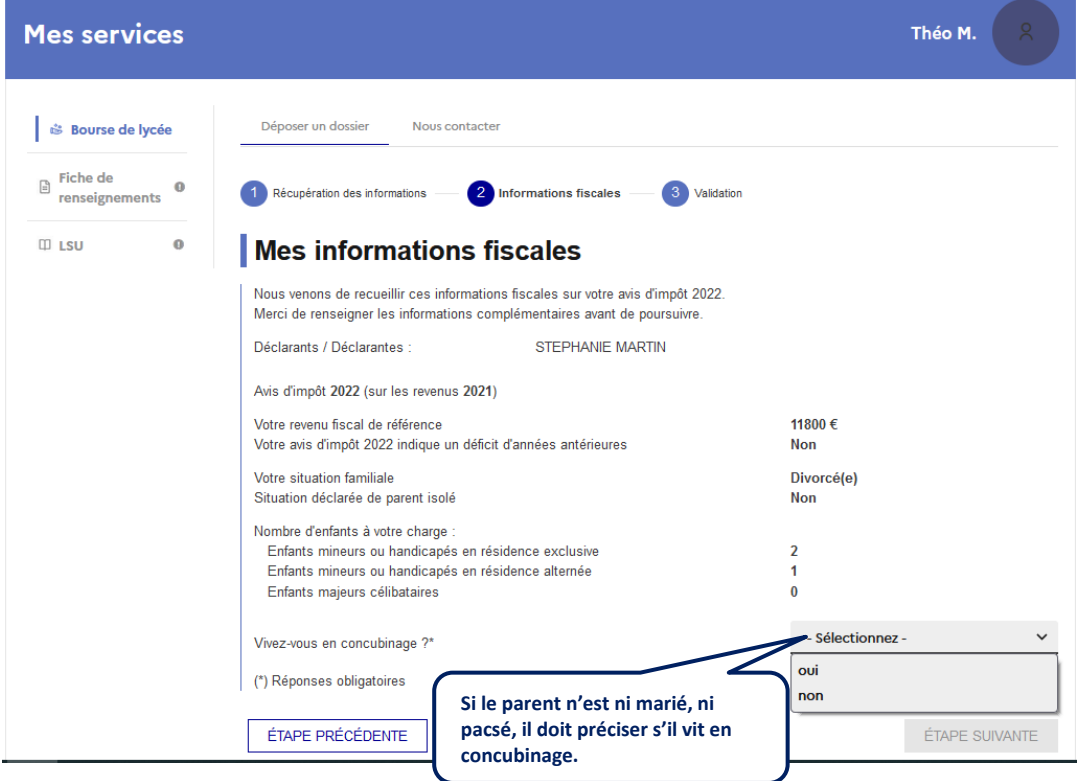

Au moment de la validation, s'il existe déjà une demande pour l'élève, le message suivant sera affiché : « Vous ne pouvez pas déposer une demande de bourse de lycée pour cet enfant car une demande est déjà enregistrée. Pour plus de renseignements, contactez-votre gestionnaire en établissement. ».

#### **2.5 Récupération des données fiscales du concubin**

Dans cette situation, le parent devra renseigner le numéro fiscal du concubin ainsi que ses nom et prénom.

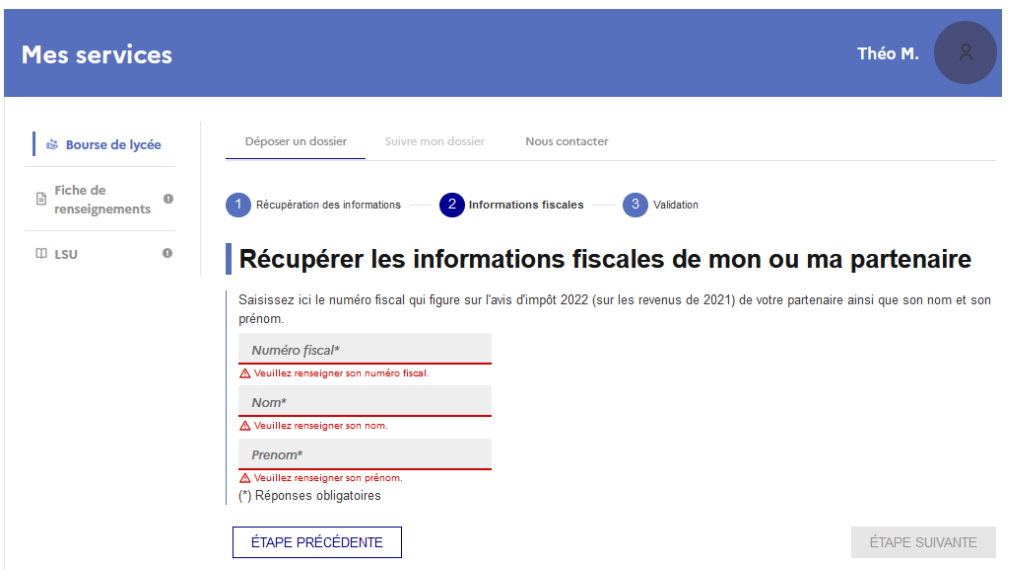

Si les revenus ne permettent pas d'attribuer une bourse, le parent est informé que ses revenus dépassent le plafond autorisé :

Il peut maintenir sa demande pour recevoir une notification de refus en cochant la case prévue à cet effet.

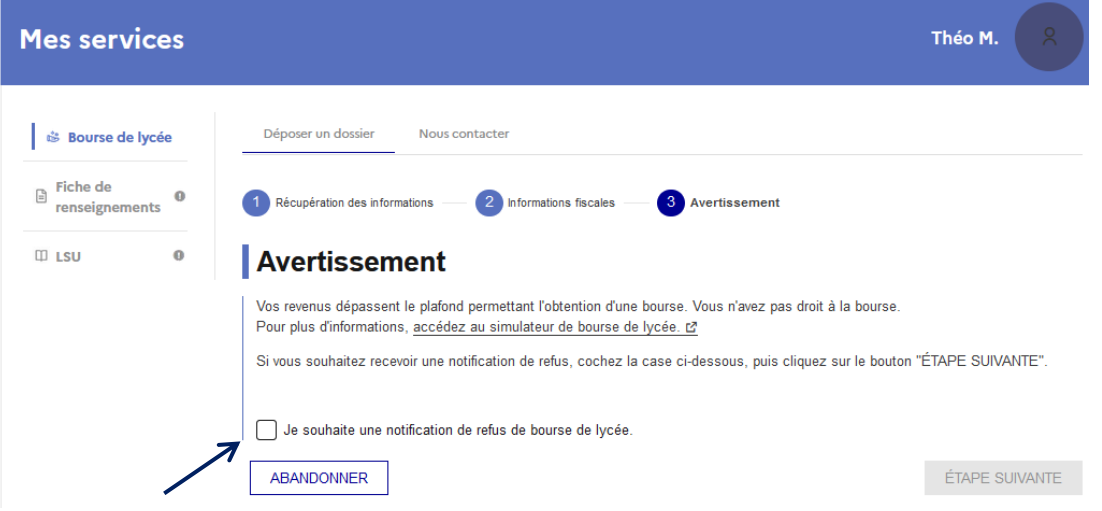

#### **2.6 Récapitulatif de la demande**

Toutes les données récupérées auprès des services fiscaux sont affichées à l'écran suivant « Récapitulatif de la demande ».

Ce récapitulatif reprend les informations fiscales du demandeur et celles de son concubin éventuel.

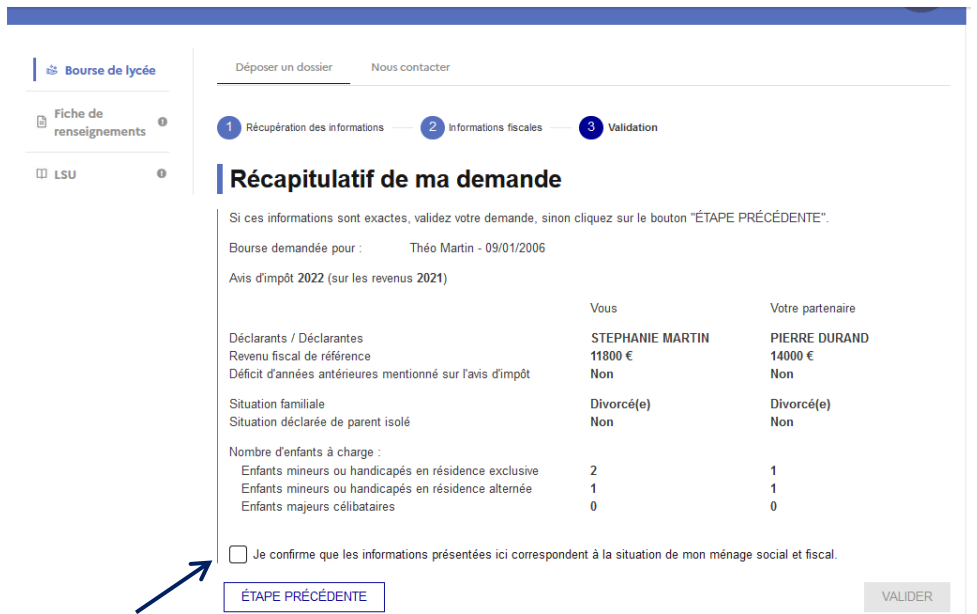

La confirmation des informations contenues dans le récapitulatif est obligatoire pour finaliser la demande. La validation de cet écran va entraîner l'enregistrement de la demande de bourse en ligne.

#### **2.7 Accusé d'enregistrement de la demande et estimation du droit à bourse**

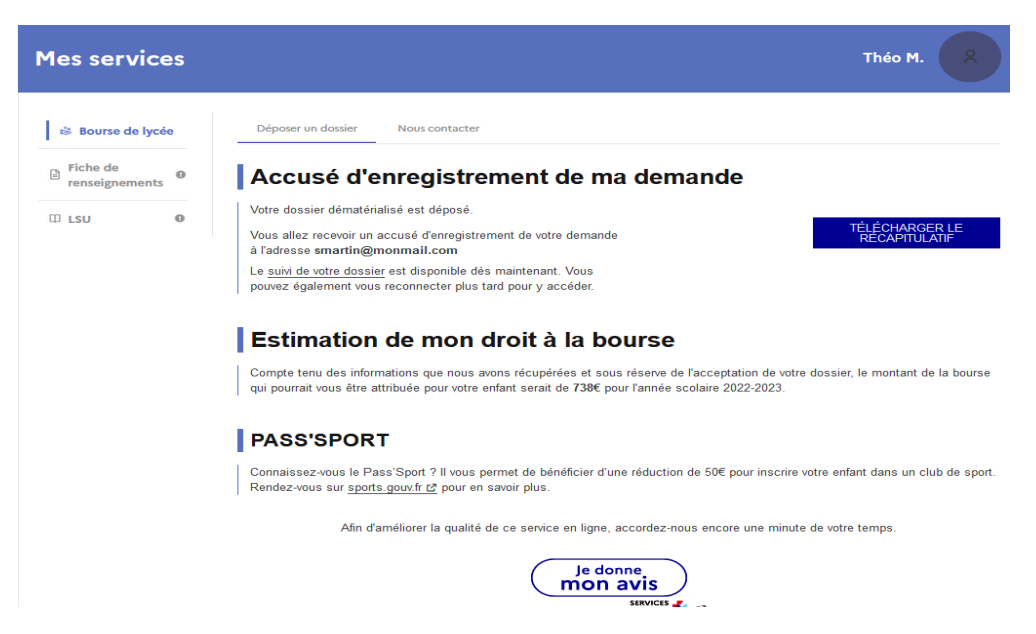

#### **Accusé d'enregistrement**

Le parent reçoit parallèlement, un **accusé d'enregistrement par courriel** qui est conforme au décret n° 2015-1404 relatif à la saisine de l'administration par voie électronique.

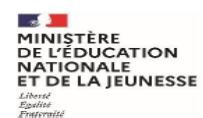

#### **DEMANDE DE BOURSE DE LYCEE**

Récapitulatif de la démarche en ligne effectuée le 10/09/2022

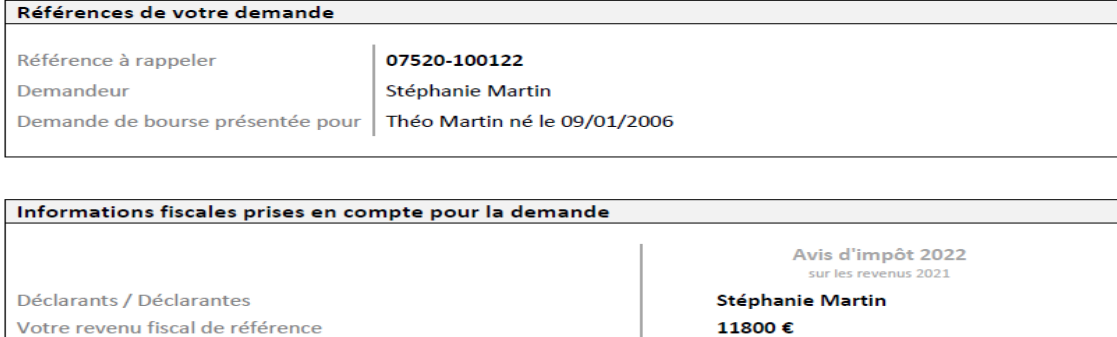

Déficit d'années antérieures Non Votre situation familiale Divorcé(e) Situation déclarée de parent isolé **Non** Nombre d'enfants à votre charge :  $\overline{\mathbf{2}}$ Enfants mineurs ou handicapés en résidence exclusive Enfants mineurs ou handicapés en résidence alternée  $\mathbf{1}$ Enfants majeurs célibataires o

#### **Suivi de dossier**

Une fois la demande de bourse en ligne terminée, les représentants légaux pourront consulter le suivi du traitement de leur demande en accédant au service en ligne **Bourse de Lycée**.

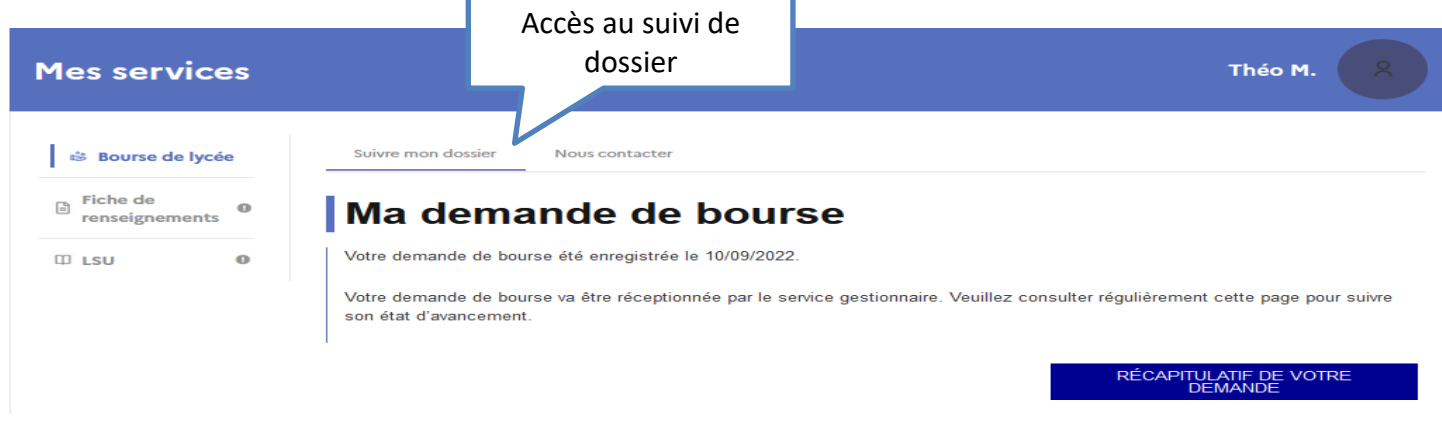

Dans le cadre de l'amélioration continue de l'expérience des démarches en ligne, le parent pourra donner son avis sur la démarche administrative en ligne qu'il vient d'effectuer, accessible grâce à un bouton « je donne mon avis » proposé en fin de parcours.

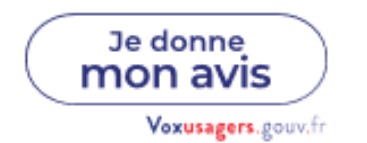